# *PfSense*

# *A quoi sert PfSense ? :*

*PfSense permet la sécurité du réseau et est utilisé en tant que Pare-Feu afin de protéger et voir les tentatives d'infiltration réseau dans notre machine. Il permet aussi la création de portail captif sur machine.*

# *Quesque PfSense ? :*

*PfSense est un Pare-feu sous le système d'exploitation Linux.*

## **Prérequis machine :**

## Machine physique (Avec Windows 10 x64) :

- 3,5 GHz ou plus
- 8 Go de RAM ou plus
- 100 Go d'espace libre sur le disque dur ou plus

#### Machine virtuelle :

#### Windows XP

- Processeur Pentium 233 mégahertz (MHz) ou supérieur (300 MHz recommandé)
- Au moins 64 méga-octets (Mo) de RAM (128 Mo recommandé)
- Au moins 1,5 giga-octets (Go) d'espace disque dur disponible

#### Windows 7

- 1 gigahertz (GHz) ou plus rapide
- Une RAM de 1 gigaoctet (Go) (32 bits) ou de 2 Go (64 bits)
- Un espace disque disponible de 16 Go (32 bits) ou de 20 Go (64 bits)

### Ubuntu 14.04 LTS

- 1 GHz processor (ex : Intel Celeron) ou plus
- 1.5 Go de mémoire RAM
- 7 Go d'espace libre sur le disque dur.

## *Prérequis logicielle :*

- *Ordinateur,*
- *Virtual Box,*
- *Les Systèmes d'exploitation (Ubuntu Deskop 14.0.4 LTS, Windows 7, PfSense).*

*Afin d'installer PfSense il nous faudra en premier lieu aller sur Virtual Box pour créer la nouvelle machine.*

# *Procédure d'installation :*

*Nous choisirons dans le Type le Système BFD puis dans la version PfSense avec votre nombre de 64 bits. Une fois créer il faudra aller dans la Configuration puis dans Réseaux et, configurer la deuxième carte réseau en « Réseau interne » afin qu'il puisse communiquer avec la machine virtuelle Windows7, XP et Ubuntu Deskop LTS.*

# *Installation de PfSense :*

- ❖ *En premier lieu il faudra aller dans stockage puis dans CD et sélectionner notre fichier PfSense.iso*
- ❖ *Lorsque la page de configuration s'affichera il ne faudra appuyer sur aucune des touches puis laisser l'installation se faire.*
- ❖ *Une fois que le décompte va le lancer il faudra appuyer sur i pour lancer l'installation de PfSense dans la machine. Puis cliquer sur « Accepte » et ensuite sur « Quick/Easy Install » puis laisser l'installation se réaliser, cliquer sur « Standard Kernel » puis enfin sur « Reboot ».*
- ❖ *Nous devons maintenant aller dans Stockage de la configuration Virtual Box puis supprimer le CD d'installation.*
- ❖ *Le programme va ensuite nous proposer d'appuyer sur « Entré » on appuiera dessus, ainsi que pour la suite lorsque qu'il nous questionnera nous appuierons simplement sur la toucher « Entré ».*
- ❖ *Le processus d'installation nous demandera ensuite de saisir le nom du WAN interface nous saisirons ''Em0'' puis entrer, enfin à la deuxième question nous saisirons ''Le0''.*
- ❖ *Laisser les cartes réseaux s'installer.*
- ❖ *Une fois lorsque l'installation se lancer il faudra appuyer sur Y pour lance le processus d'installation.*
- ❖ *Lorsque l'installation nous demandera « Enter an option » nous saisirons 2 puis une seconde fois 2 et saisirons l'adresse IP que nous voudrons.*
- ❖ *Lorsque nous aurons choisis les adresses IP il faudra maintenant saisir le chiffre du Masque de sous réseau, ensuite l'adresse IP que nous avons saisis, puis enfin activer le DHCP et saisir la première adresse IP.*
- ❖ *Il faudra maintenant accepter le protocole HTTP.*
- ❖ *Enfin nous irons sur la machine virtuelle sous Ubuntu.*
- ❖ *Puis lancer le navigateur et entrer Https : + l'adresse IP de la machine PfSense afin de parvenir sur l'interface de la machine puis configurer les paramètres. Une fois dans l'interface de PfSence il faudra configurer le serveur DNS avec les adresses IP 8.8.8.8 et 8.8.4.4 qui sont google.fr.*

## *Installation de Ubuntu Deskop 14.0.4 LTS & ces composants :*

❖ *Une fois l'ISO télécharger il nous faudra l'installer sur une machine virtuelle et remplir les différents critères d'installation.*

- ❖ *Afin de pouvoir naviguer sur internet via Ubuntu Deskop 14.0.4 LTS il nous faudra d'abord installer Apache2, MySql, Php, Ocs reports et serveur via le terminale ( Sudo apt-get update; apt-get upgrade -y; apt-get install apache2 apache2-utils openssl openssl-blacklist opensslblacklist-extra mysql-server php5 libapache2-mod-php5 php5-mysql -y).*
- ❖ *Il faudra ensuite laisser l'installation s'effectuer, dans l'installation il y aura un Mot de passe pour MySql à configurer.*
- ❖ *Une fois ces installations effectuer nous pourrons désormais aller sur la machine Windows 7 ou XP.*
- ❖ *Dessus nous ouvrirons le navigateur et taperons https://adresseIp/Ocsreports et verrons nos machines connectées.*

## Installation de PhpMyAdmin

- ❖ Afin d'installer **PhpMyAdmin** nous taperons dans l'invite de commande **« Sudo Apt-Get Install PhpMyAdmin »** et laisserons l'installation se lancer,
	- ❖ Nous devrons configurer les mots de passes et identifiant de la base de données,
		- ❖ Une fois configurer nous pourrons accéder à son interface.

## Installation de GLPI :

- ❖ Afin d'installer GLPI nous devons l'installer puis le lancer via **« Sudo apt-get install glpi » ,**
- ❖ Nous irons sur la page **WEB** et taperons *127.0.0.1/glpi/install/install.php* afin de forcer l'installation,
	- ❖ Nous accepterons les conditions et appuierons sur continuer puis encore une fois,
	- ❖ Devant les **Paramètres de connexion à la base de données** on configurera le serveur
- **MySql** avec, *LocalHost,* puis configurer l'utilisateur et mot de passe par *Root / 93430+.*

❖ Maintenant nous choisirons le fichier de la base de données via les dossiers de **PhpMyadmin** mais avant cela, nous taperons la commande **« sudo chmod 777 glpi -R »** afin de rendre les fichiers utilisables,

## Installation d'OCS Report Agent sur Windows XP :

Installer le programme avec les configurations par défaut, sauf pour l'adresse IP qui sera l'adresse ip du serveur Ubuntu.

# Mise en page de GLPI sur Windows 7 :

- ❖ Taper l'adresse IP du GLPI « x.x.x.x/GLPI ». On entre dans l'interface GLPI.
- ❖ On entre le login et le mot de passe (GLPI/GLPI).
- ❖ Aller sur « Configuration » « Plugins » et activer OCS Inventory.
- ◆ Pour faire une remonter d'Inventory, aller sur « Plugins » « OCS Inventory NG » puis « Importer des nouveaux ordinateurs »

*Plan d'environnement*

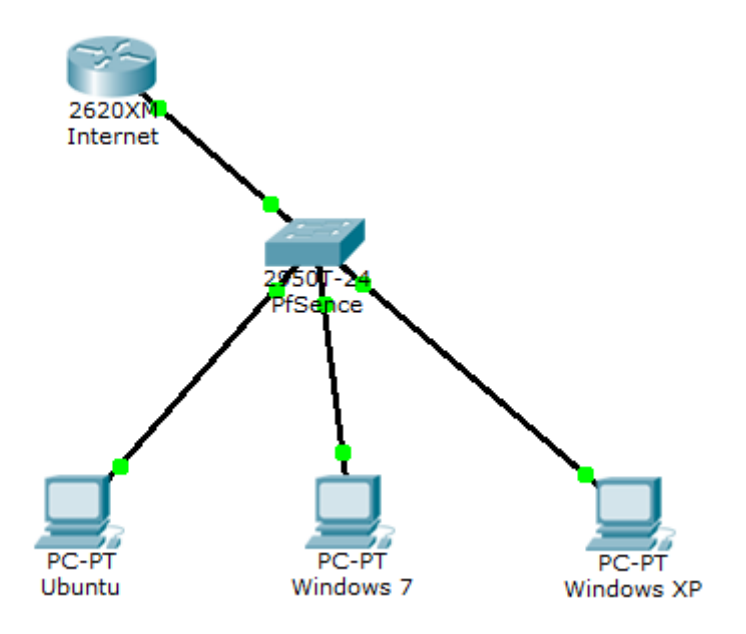